## **Thunderbird Tutorial**

**How to set up the Thunderbird email client** 

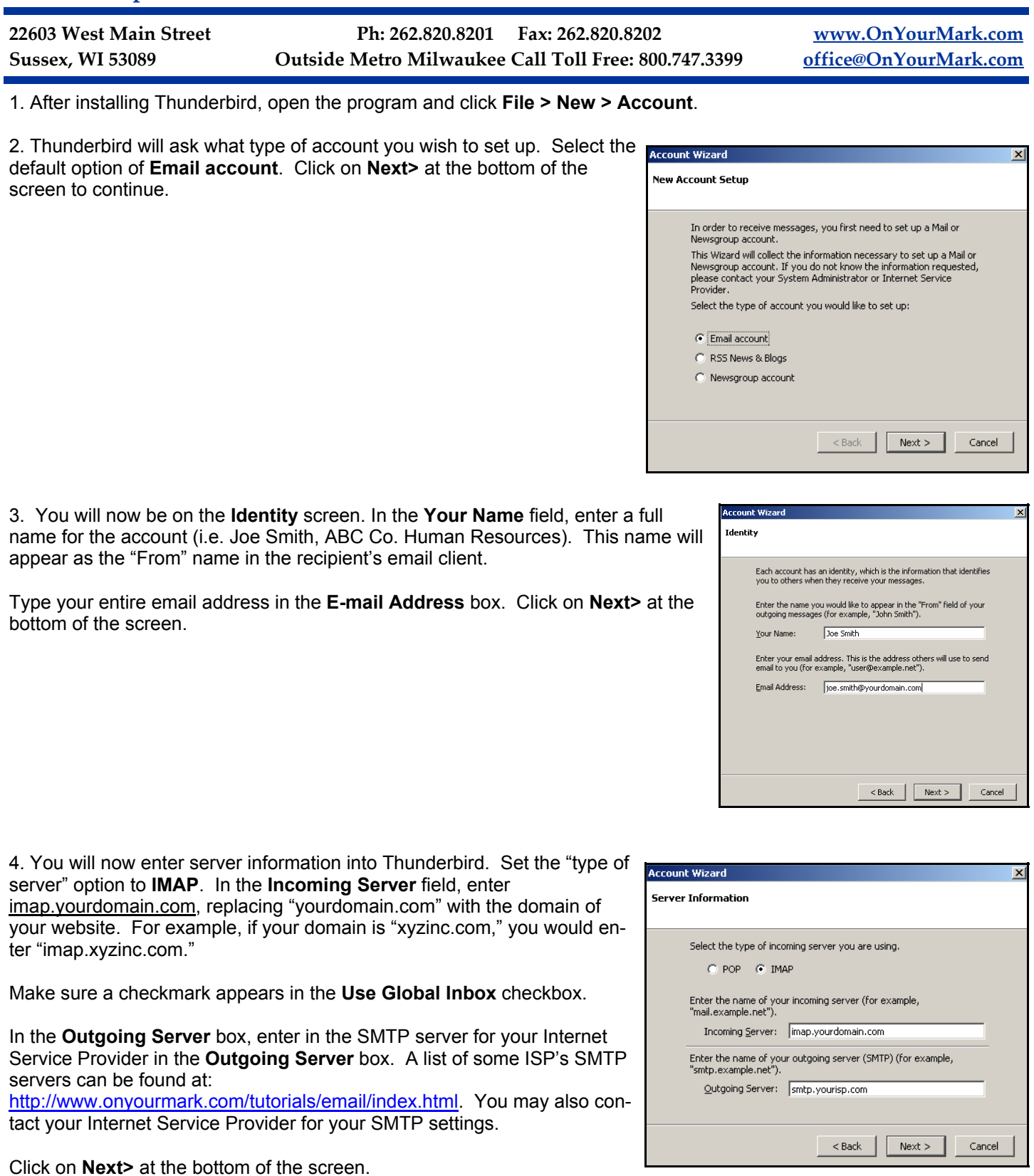

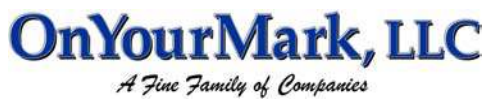

5. Thunderbird will now prompt you for your Account user names. Enter your entire email address in the both the **Incoming User Name** and **Outgoing User Name** boxes (you@yourdomain.com). Click on **Next>** at the bottom of the screen to continue.

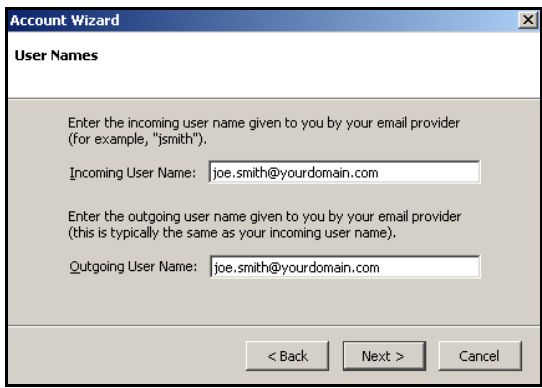

6. You will now enter a name for this email account. We advise leaving this as the default, which is your email address. Click on **Next>** to continue.

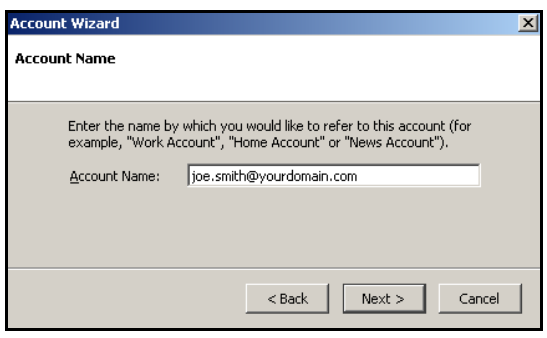

7. Mailbox setup is now complete! Thunderbird will present a screen reviewing the details of your account You may click **Finish** to start using Thunderbird. The program will now download your email messages.

We recommend taking time to explore the features of Thunderbird to acclimate yourself with the program. Assistance with Thunderbird features is provided within the program under the **Help** tab. More Thunderbird tools and tutorials can be found at:

http://www.mozilla.org/products/thunderbird/

Once your mail has downloaded, please reply to any test messages sent to you from OnYourMark, LLC. These test message replies verify that you can properly send email.

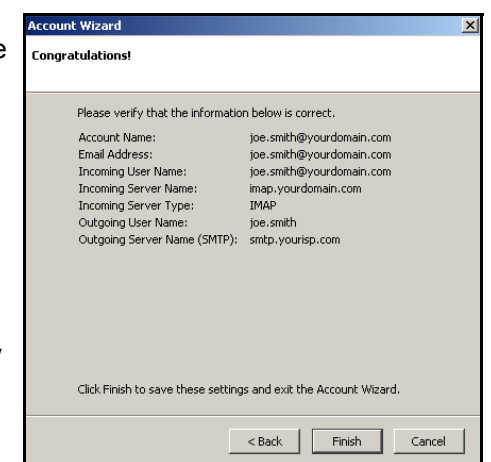